$\bigoplus$  $\circledcirc$ Ō **KBPublisher** 습 **Articles** m **Articles Drafts** Featured Comments Feedbacks Glossary Categories Template  $\mathbf{a}$  1 Status: Search: Category: Type: b  $\overline{2}$  $\triangleq$ Q Department:  $2<sup>2</sup>$  $\hat{\overline{\tau}}$ dı. Search  $\overline{\mathbb{S}}$ Records: 1 - 10 of 141 Records per page: 10  $\sqrt{\text{of } 15 \rightarrow}$ Pages: 1  $\sim$  $\rightarrow$ Posted **Views**  $\blacksquare$  ID **Updated Title** Category Rating **Status** ₹ 3  $\boxed{\blacktriangledown}$ 52 01 Nov, 2007 28 Jul, 2019 **System Requirements** Installation 青春市市 115 г  $...$ ලා **New**  $\Box$  487 09 Jun, 2019 **Adding Code Snippets** \*\*\*\*\* 6 п  $\cdots$ Category  $\subset$ The category input screen Comments  $\rightarrow$ 4 2016 43088 Actions with selected Clear Selection  $\checkmark$ Actions with selected Move to Category Add to Category Set Tags Set Private Set Public (remove private) Schedule Reset Rating Set Type Set Author Set Custom Fields Set Status

To bulk add or update custom fields, log on to the and Admin area and then:

1. If you are updating:

Move to Trash

- an article custom field, click on the **Articles** menu
- a file custom field, click on the **Files** menu
- a news custom field, click on the **News** menu
- a feedback custom field, click on the **Feedback** menu
- 2. By default, the listing displays all custom fields that are not assigned for specfic categories. To see fields assigned to a specific category, select the category you wish to search on. This displays all custom fields for the category, plus any custom fields that are not assigned to a specific category.
- 3. Select the items whose custom fields you wish to update.
- 4. Choose **Set custom fields** from the **Actions with selected** drop-down.

This brings up a second drop-down box for you to select from.

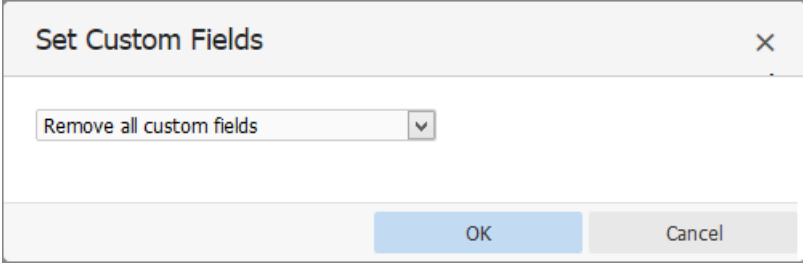

5. If you wish to:

Remove any custom fields set:

- Choose **remove all custom fields** from the second drop-down box
- Click **OK**

Update a single custom field:

- Choose the custom field from the second drop-down box
- This brings up the fields associated with the category beneath the drop-down
- If the field is not currently associated with the item(s), this brings up a check-box**add to existing**
- If you wish to add the field to the selected items, check this box
- Update the field as required
- Click **OK** to save the change

Update all the custom fields at the one time:

- Choose **set all custom fields** from the second drop-down box
- This brings up the fields associated with the category beneath the drop-down
- Update fields as required
- Click **OK** to save the changes.

Article ID: 350 Last updated: 28 Jul, 2019 Updated by: Cherevko J. Revision: 9 User Manual v8.0 -> Tools -> Custom fields -> Bulk add or update custom fields <https://www.kbpublisher.com/kb/entry/350/>